## **Guía de uso de Zoom para los delegados de la OMPI**

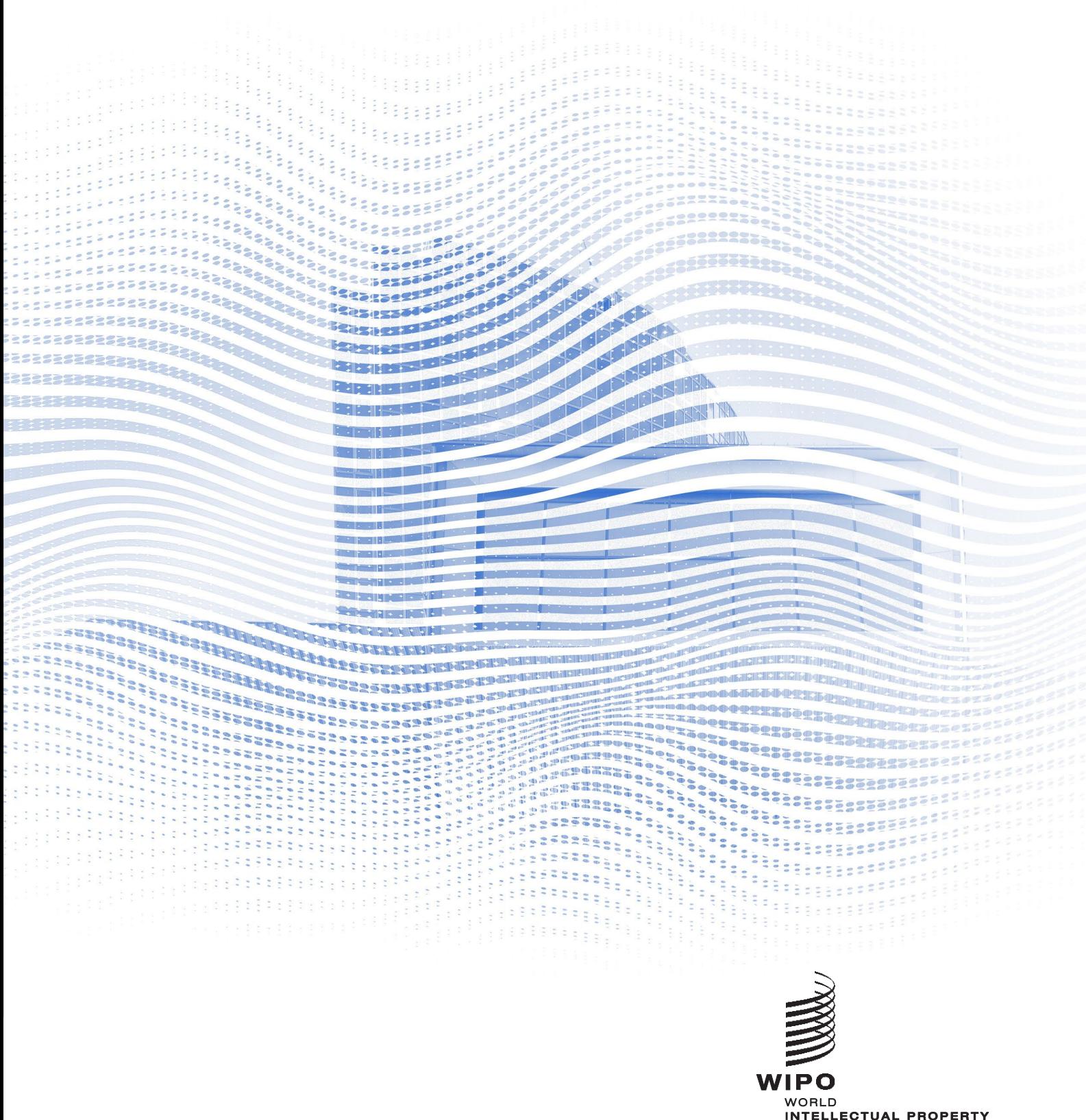

INTELLECTUAL PROPERTY<br>ORGANIZATION

# **Antes de empezar**

**Conexión a Internet**: Ancho de banda recomendado de 4 mbps de subida/bajada o superior. Es preferible la conexión Ethernet.

**Auriculares con micrófono y cámara web**: El uso de auriculares facilita el trabajo de los intérpretes. Conecte los auriculares antes de empezar.

**Condiciones óptimas**: Elija un entorno tranquilo, sin ruido de fondo y con buena iluminación. **Dispositivo**: Utilice un equipo de sobremesa o portátil y abra la reunión con la aplicación Zoom. Si es necesario debido a problemas con Internet en determinados lugares o a restricciones en la instalación del programa, se podrá solicitar asistencia adicional para conectarse desde un dispositivo móvil o desde el navegador.

**Descargue la versión de escritorio de Zoom**:<https://zoom.us/DOWNLOAD>

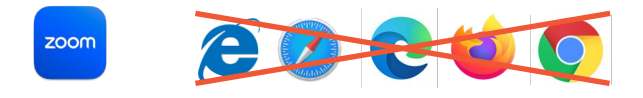

#### **Participar en una reunión**

1. Haga clic en el enlace de acceso del correo electrónico con las instrucciones de participación que ha recibido de la OMPI.

WAYS TO JOIN ZOOM

#### Join from PC, Mac, iPad, or Android

**Join Meeting** 

If the button above does not work, paste this into your browser:

Lea atentamente las instrucciones de participación que encontrará en el correo electrónico.

Nota: El correo electrónico utilizado para inscribirse se utilizará para recibir la invitación de Zoom. Es importante que el correo electrónico utilizado sea único. Póngase en contacto con la secretaría si ha utilizado una dirección de correo electrónico genérica para inscribirse.

2. Haga clic en el botón para participar en la reunión.

Su navegador predeterminado debería abrirse con un mensaje emergente:

Asegúrese de haber instalado la [aplicación Zoom](https://zoom.us/DOWNLOAD) antes de realizar este paso; de lo contrario, solo podrá conectarse a través del navegador.

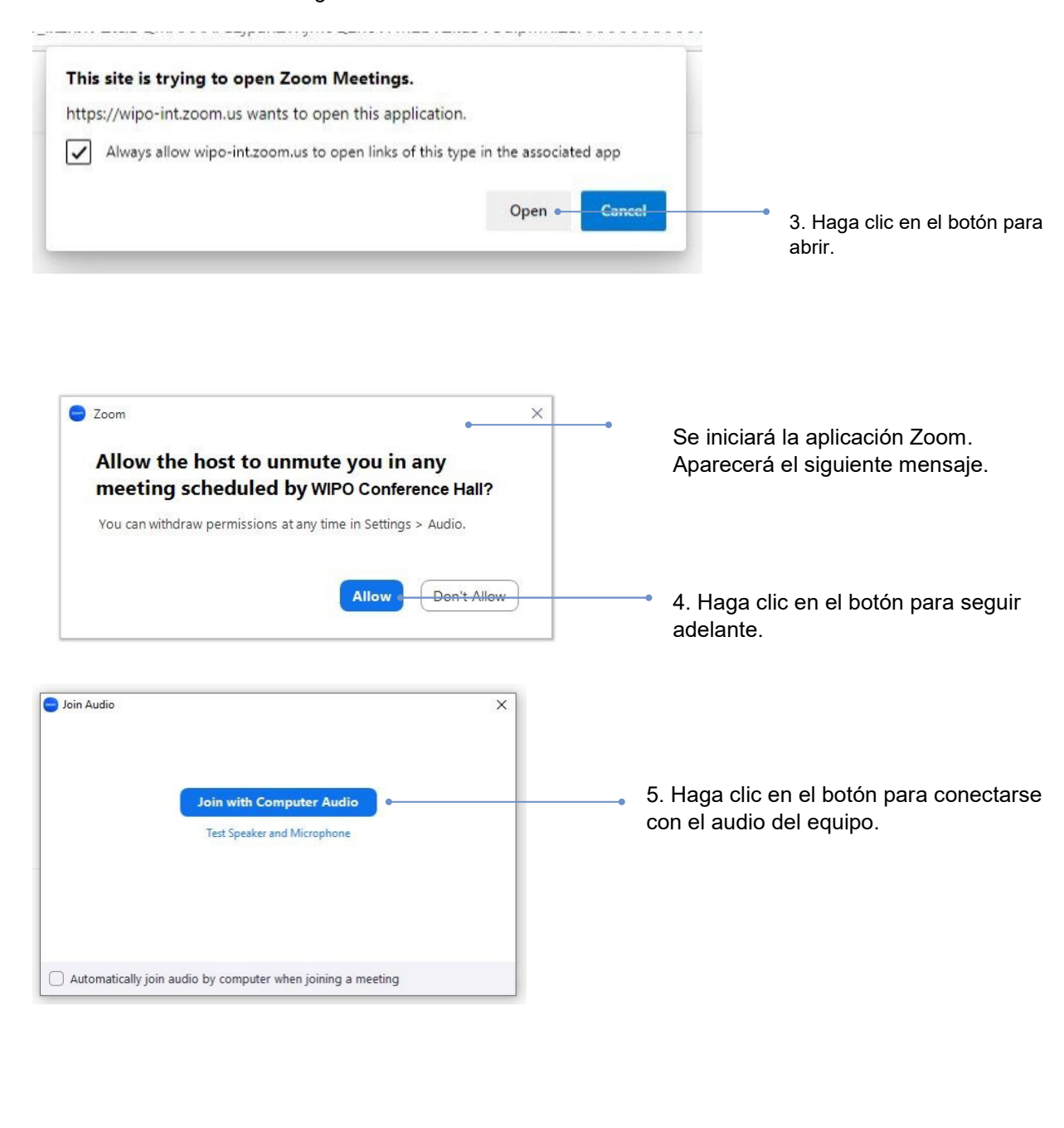

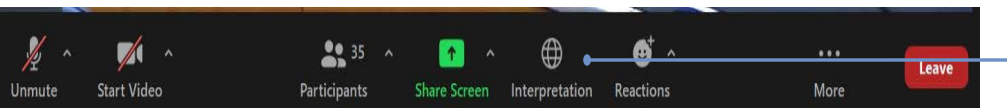

6. Para escuchar la interpretación, haga clic en el botón correspondiente y seleccione el idioma.

# **Solicitar la palabra**

Los micrófonos de los participantes están controlados de manera centralizada. El micrófono se silenciará automáticamente cuando se incorpore a la reunión.

El presidente de la Comisión invitará a los delegados a pedir la palabra siguiendo el orden habitual: i) coordinadores de grupo, ii) delegaciones de los Estados miembros, iii) organizaciones observadoras.

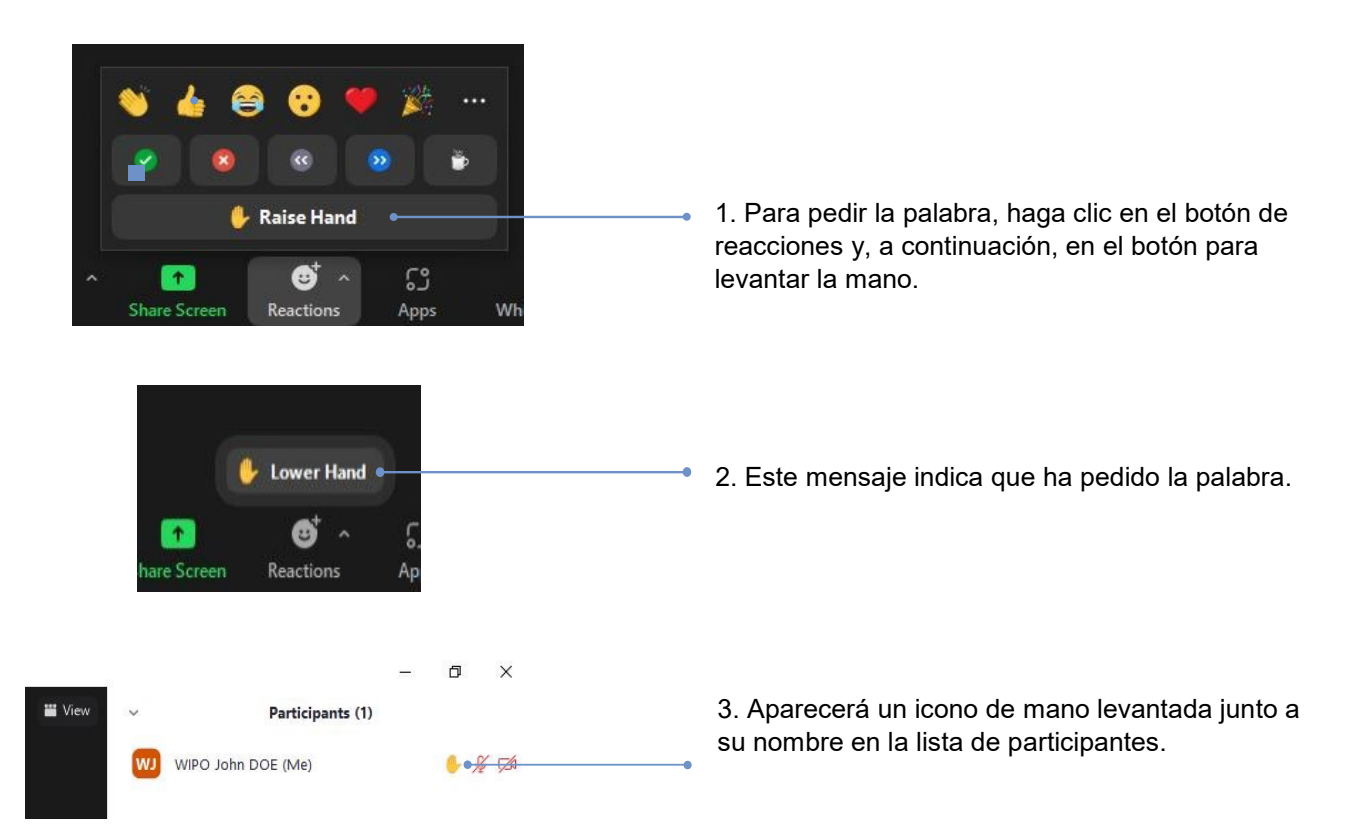

Cuando el presidente del Comité anuncie el nombre de su delegación para darle la palabra, el operador activará su micrófono.

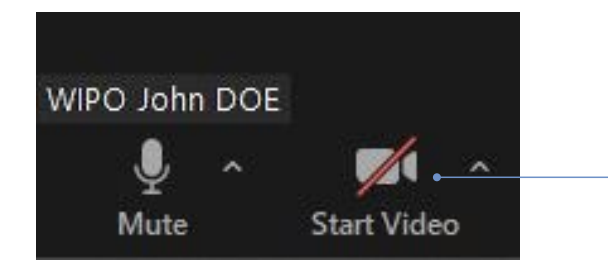

4. Antes de empezar a hablar, haga clic en el botón para iniciar el vídeo. Para interpretar su discurso es esencial ver el movimiento de sus labios.

# **Chat (chatear con todos los participantes)**

En una reunión formal de un comité de la OMPI, la función para chatear con todos los participantes no debería utilizarse en lugar de una intervención oral, ni para observaciones o preguntas generales.

Esta opción solo debería utilizarse:

- Por el **presidente o el secretario** para dirigirse a todos los participantes si fuera necesario por motivos técnicos o prácticos;

- Por los **intérpretes** para señalar una dificultad con la calidad del sonido;
- Por el **operador de micrófonos** para señalar un problema técnico a todos los participantes;
- Por los **delegados** para plantear una CUESTIÓN DE ORDEN.

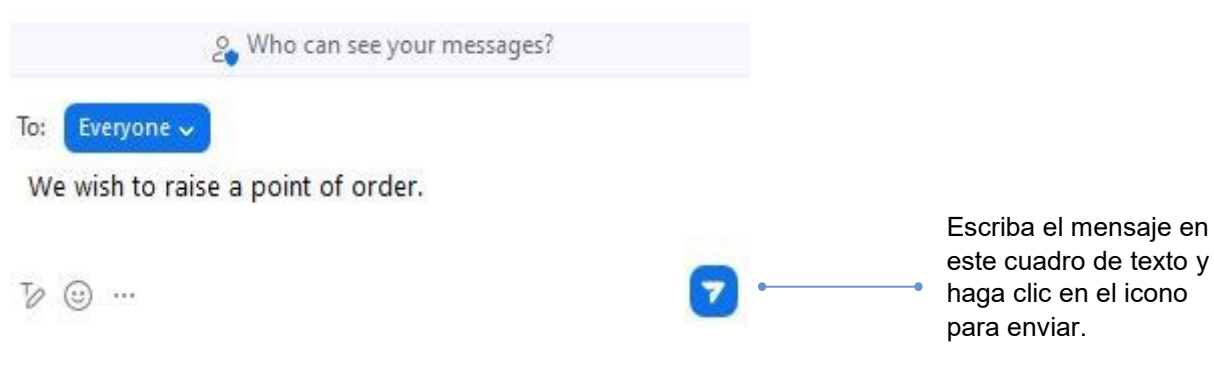

# **Descripción de los botones de función**

Nombre del participante

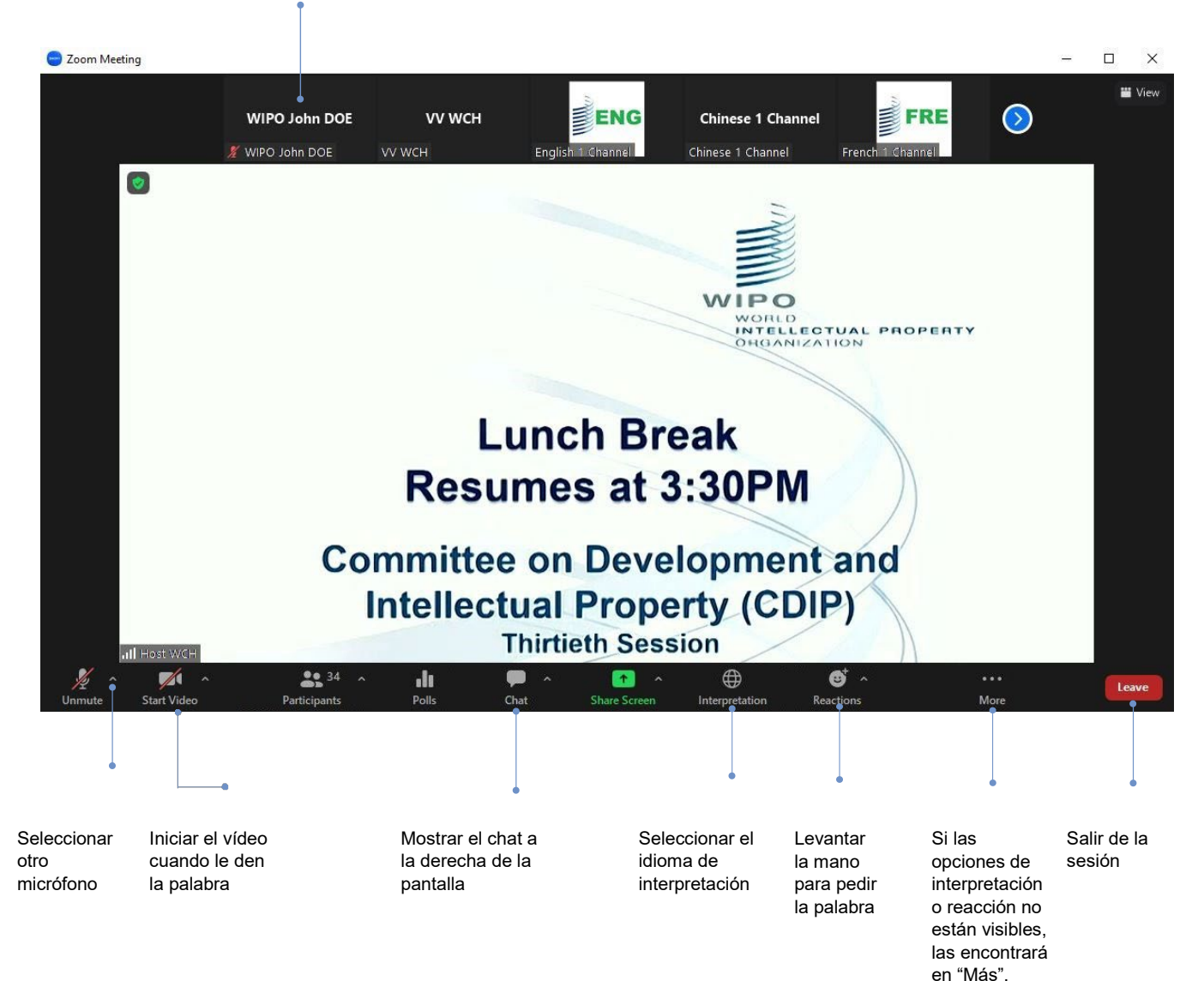

## **Solución de problemas**

Si no puede conectarse a la plataforma, envíe un correo electrónico a e-meetings@wipo.int y describa su problema.

Organización Mundial de la Propiedad Intelectual 34, chemin des Colombettes P.O. Box 18 CH-1211 Ginebra 20 Suiza

Tel.: +41 22 338 91 11 Fax: +41 22 733 54 28

Los datos de contacto de las Oficinas de la OMPI en el exterior pueden consultarse en: www.wipo.int/aboutwipo/es/offices